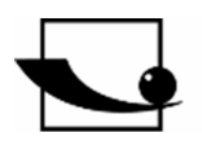

# **Sauter GmbH**

**Ziegelei 1 D-72336 Balingen e-mail: info@kern-sohn.com**

**Phone : +49-[0]7433- 9933-0 Fax: +49-[0]7433-9933-149 Internet: [www.sauter.eu](http://www.sauter.eu)**

# **Instruction manual mobile Leeb hardness tester**

# **SAUTER HMM**

Version 2.0 04/2020 GB

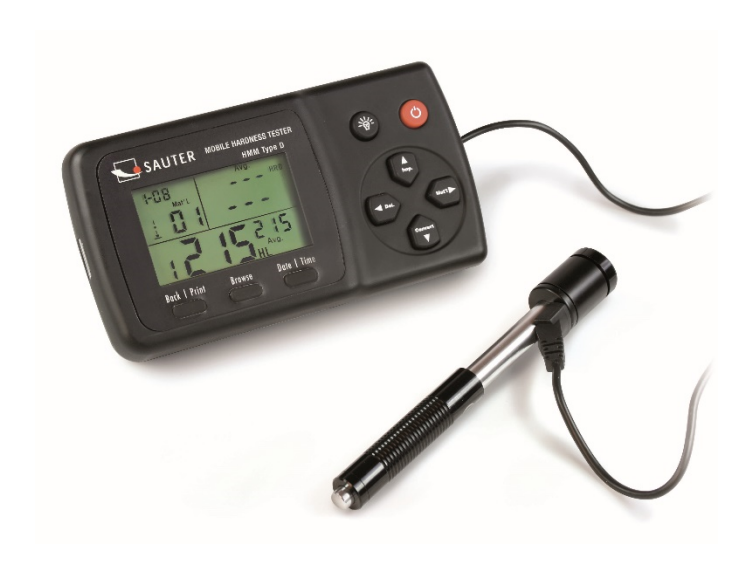

**Industrial Control** 

PROFESSIONAL MEASURING

HMM-BA-e-2020

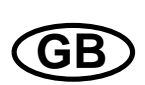

# **SAUTER HMM**

V. 2.0 04/2020

Instruction manual mobile Leeb hardness tester

Thank you for purchasing the mobile digital Leeb impact hardness tester from SAUTER. We hope that you will be very satisfied with the high quality of this device and its extensive functionality. For any questions, wishes and suggestions we are at your disposal.

Table of contents:

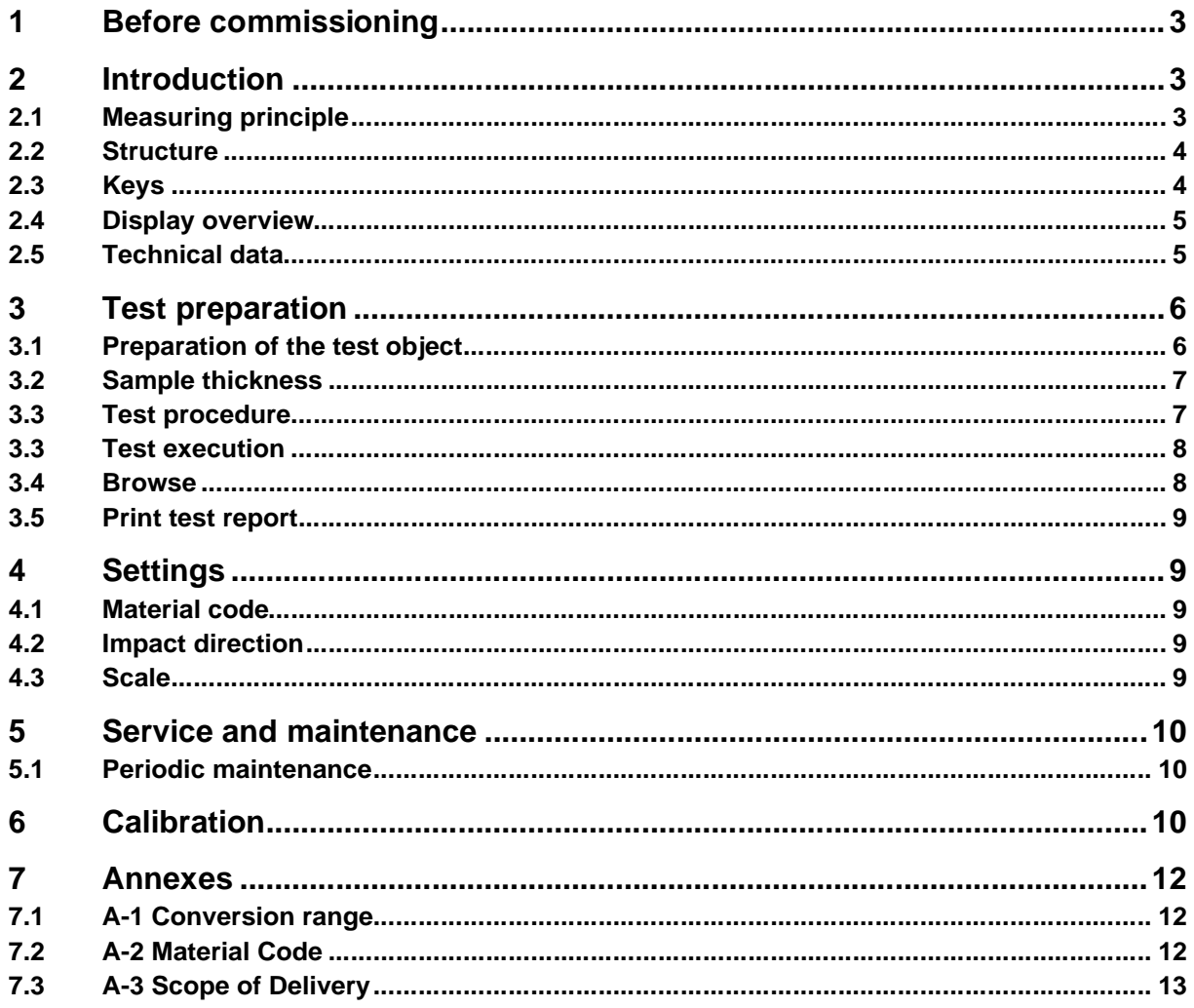

# **1 Before commissioning**

Before putting the device into operation, check the delivery for any transport damage to the packaging, the plastic case and the device itself. Should this be the case, SAUTER must be contacted immediately.

### **2 Introduction**

#### **2.1 Measuring principle**

The HMM hardness tester is physically a rather simple dynamic hardness tester: A rebound sensor with a hard metal tip is driven against the surface of the test object with spring force. The surface can be damaged if the rebound body hits the surface, which is ultimately due to a loss of kinetic energy.

This energy loss is calculated from the speed measurements when the rebound sensor is at a certain distance from the surface for the rebound and trigger phases of the test. The fixed magnet in the rebound body generates an induced voltage in the simple wire coil of the rebound body.

The voltage of the signal is proportional to the speed of the rebound sensor. The signal processing by the electronics ensures that the hardness value can be read on the display and stored.

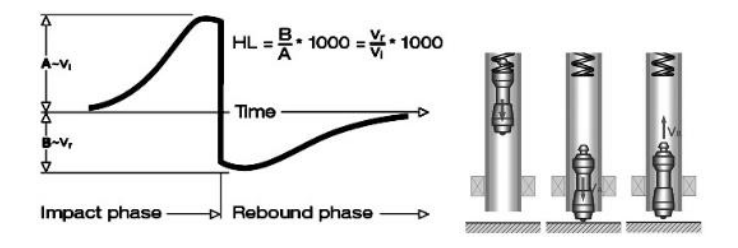

#### **2.2 Structure**

#### **Display Rebound sensor type D**

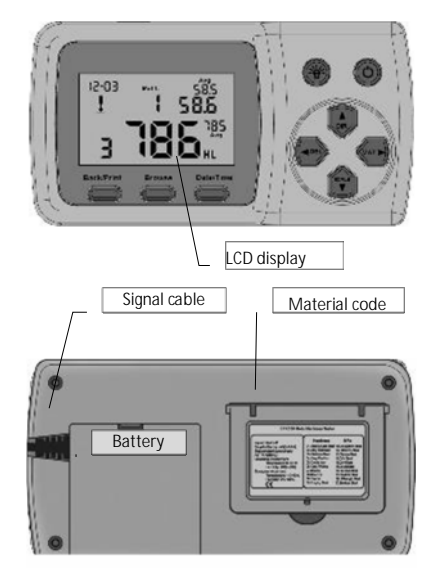

- 1. rebound body
- 2. stabilising ring
- 3. bobbin
- 4. cable
- 5. pawl clamping device
- 6. charging tube
- 7. release button

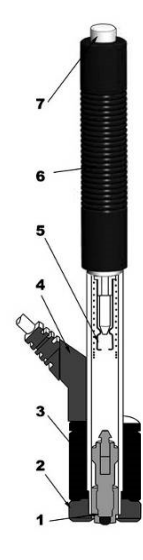

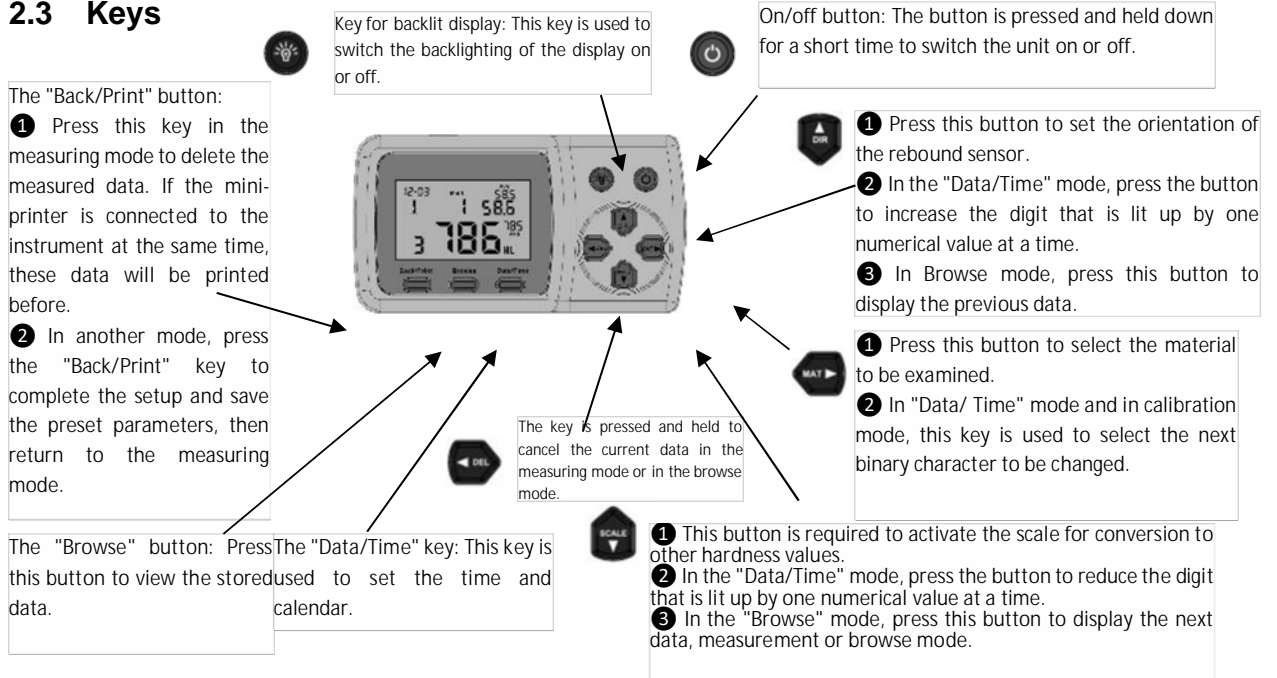

#### **2.4 Display overview**

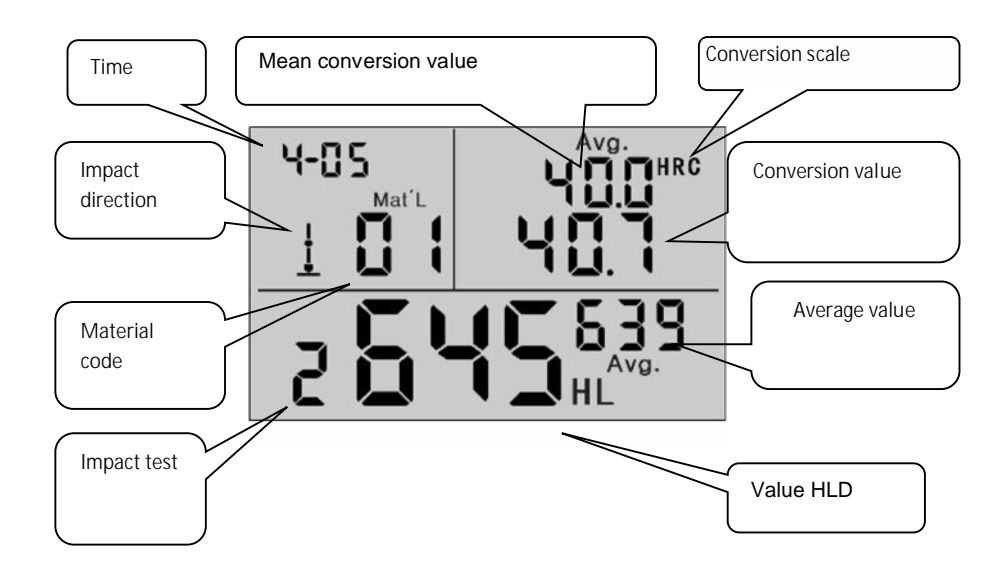

#### **2.5 Technical data**

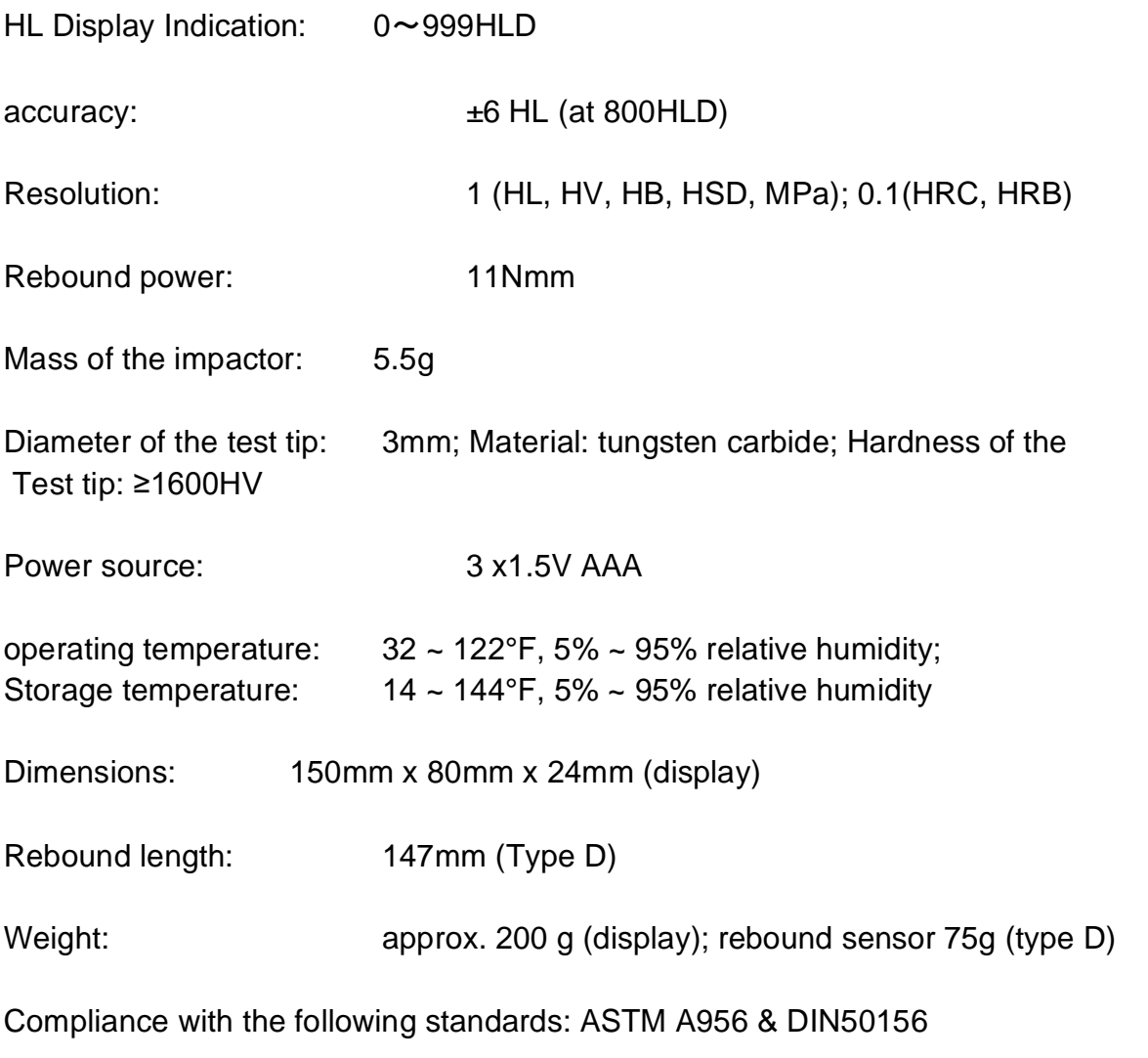

HMM-BA-e-2020 5

# **3 Test preparation**

- Preparing the device
- Inserting the batteries
- Connect rebound sensor
- Switch on the device

- Check measuring accuracy: Insert sample test block to check the sensor for correct functioning

#### **3.1 Preparation of the test object**

Unsuitable material samples can cause measuring errors. Therefore, test preparation and execution should be carried out according to the sample properties. The preparation of the test object and its surface should meet these basic requirements:

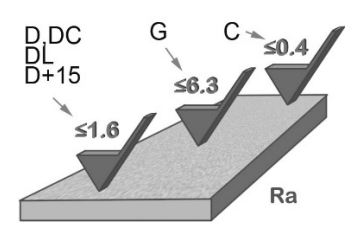

During the surface preparation of the test object, its surface should not be exposed to thermal cooling or heating.

The test surface should be flat and have a metallic gloss. There must be no oxide layers or other contamination.

Roughness of the test surface

The sample should have sufficient mass and stiffness. If not, the impact may cause a displacement or movement, which may lead to a significant measurement error.

As a general rule, if the weight of the sample is 5 kg or more, testing can be performed directly.

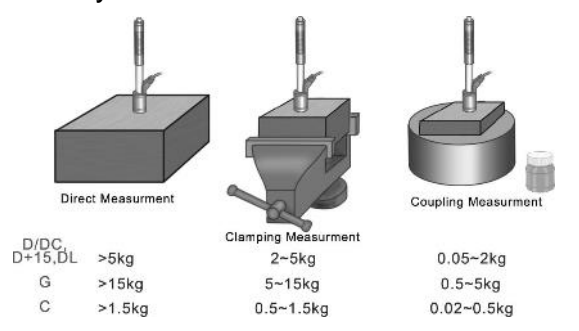

#### **3.2 Sample thickness**

The thickness of the sample as well as the thickness of the homogeneous layer (or the hardening layer of the surface) should have a sufficient material thickness.

If the sample surface is not flat, the radius of the test area should not exceed 30 mm (50 mm for type G). If it is not specified, an appropriate support ring should be used. The sample should have no magnetic properties.

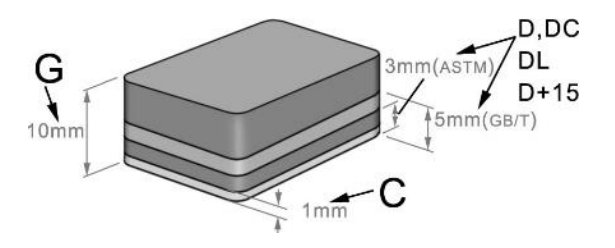

#### **3.3 Test procedure**

Unsuitable material samples can cause measuring errors. Therefore, test preparation and execution should be carried out according to the sample properties. The preparation of the sample and its surface should meet these basic requirements:

- During the surface preparation of the sample, its surface should not be exposed to thermal cooling or heating.
- The test surface should be flat and have a metallic gloss. There must be no oxide layers or other contamination.
- The roughness of the test surface shall be  $Ra \leq 1.6$ .
- The sample should have sufficient mass and stiffness to prevent displacement or movement on impact.
- As a general rule, if the weight of the sample is 5 kg or more, testing can be performed directly.
- If the weight is 2 to 5 kg, the sample should be clamped with suitable means so that it remains stationary. If the weight is 0.05 to 2 kg, the sample must be coupled with another object. If the weight is less than 0,05 kg, the sample is not suitable for testing with a Leeb hardness tester.
- The minimum thickness of the sample should be 5 mm, and the minimum thickness of the homogeneous layer (or the hardening layer of the surface) should be 0.8 mm.
- If the sample surface is not flat, the radius of the test area should not exceed 30 mm. It is also necessary to use an appropriate support ring.
- The sample should have no magnetic properties.

#### **3.3 Test execution**

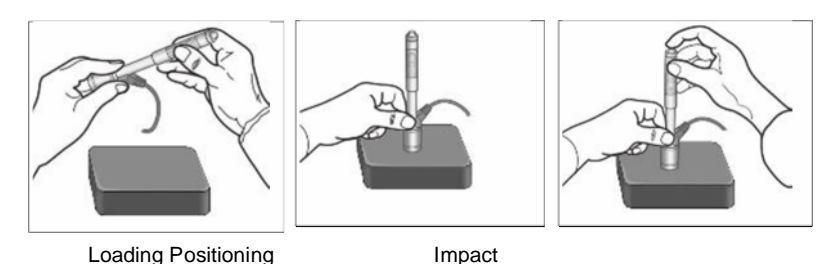

#### **Loading**

Load the rebound sensor by pushing the loading tube forward.

#### **Positioning**

Then position the rebound sensor and hold it on the surface of the sample at the desired measuring point. The direction of impact should be vertical.

#### **Impact (measurement)**

Perform the measurement by pressing the release button. Measured hardness value is displayed immediately.

#### **Reading test results**

Read the measurement result of the test from the display.

#### **Note:**

**Normally, 5 individual measurements are made at each measuring point of the sample. The range of values (difference between the maximum and minimum values) should be less than 15 HL. The distance between two measuring points should be ≥ 3mm; the distance between the point of impact and the edge of the sample should be ≥ 3mm.**

#### **3.4 Browse**

The tester allows to store 9 hardness values which can be searched after the measurement is finished. Press the " <sup>Browse</sup>" key to browse stored data and display the 1st record from the last 9th test records, including hardness value HLD, material, conversion values, impact direction, date and time, etc.

Press the  $\mathbb{F}^m$  or  $\mathbb{F}^m$  button to search a previous or subsequent record. To return to the measuring mode, press the " Browse) " key again.

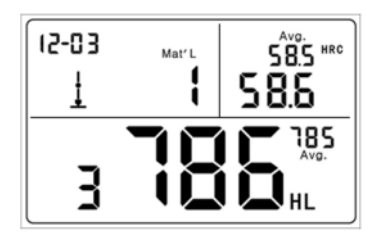

Hardness value: 786HLD; 3rd measuring point; Mean value: 785HLD Conversion to HRC: 58.6HRC Average HRC: 58.5HRC

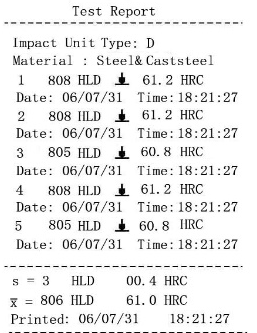

#### **3.5 Print test report**

The tester can be connected to a wireless printer to print a test report. Place the printer near the tester (at a distance of up to 2 m) and switch it on.

Press the " <sup>BRAUPTINI</sup> key and hold it for about 2s: the report is printed.

#### **NOTE:**

**Original data is automatically deleted from the memory after printing is completed.**

#### **4 Settings**

#### **4.1 Material code**

In measuring mode, press the " $\bigcirc$ " button to select the code for the material to be tested. The material code is indicated on the label on the back of the housing (or see **Appendix** A-3).

#### **NOTE:**

**It is necessary to carry out the material classification. If the material type is not known in advance, the material manual intended for this purpose must be consulted.**

**The standard default setting is 01 (steel and cast steel).**

#### **4.2 Impact direction**

In the measuring mode, press the  $\mathbb{F}^{\mathbb{Z}}$  button to select the impact direction. The alignment sequence changes as follows:

$$
\perp \searrow \rightarrow \rightarrow \nearrow \top \rightarrow \top \vDash \rightarrow \rightarrow \perp
$$

The tester can automatically correct the direction of impact himself.

#### **4.3 Scale**

The tester can automatically convert HLD values into other hardness scales such as HRC  $\rightarrow$  HRB  $\rightarrow$  HB  $\rightarrow$  HV  $\rightarrow$  HSD or tensile strength (MPa) according to the corresponding material group (e.g. steel, aluminium).

For this purpose, the " $\mathbb{C}$ " key is pressed in the measuring mode to perform a conversion to a known hardness scale or to tensile strength (MPa).

If this key is pressed continuously, the sequence of the scales changes in the following way:

 $HRC \rightarrow HRB \rightarrow HB \rightarrow HV \rightarrow HSD \rightarrow MPa \rightarrow HRC$ 

**NOTE:**

**If the symbol "---" appears on the display, the conversion is out of range.**

**If the measured value is converted from a hardness scale to tensile strength or vice versa, the material selection must be set again.**

**The conversion value merely provides a general reference value, which may result in a certain shift. An exact translation requires assigned comparison tests for this.**

**The standard setting for the conversion is the "HRC" hardness scale.**

## **5 Service and maintenance**

## **5.1 Periodic maintenance**

#### General Information

Impacts are to be avoided. After use, place the device back into the transport case. The rebound sensor must be stored in its triggered state. Avoid using the unit in a strong magnetic field. Protect all components from any contact with grease or oil.

#### Cleaning the rebound sensor

In principle, the tube and the housing of the rebound sensor must be cleaned every 1 to 2 thousand measurements

Procedure: turn the support ring, loosen and dismantle the rebounding body. Insert the nylon cleaning brush to clean the tube and tester body.

#### Replacing the impact ball

Continuous use may cause damage to the impact ball. It must be replaced as soon as the accuracy of the measurement appears to be impaired.

# **6 Calibration**

The calibration procedure is used to calibrate measured values (HLD, HRC, HRB, HB, HV and HSD) of the rebound sensor in order to exclude a measurement error as far as possible from the outset. The required scale shall be selected prior to calibration. To perform calibration for the HB range, the HB scale shall be selected with the key  $\mathbb{C}$ .

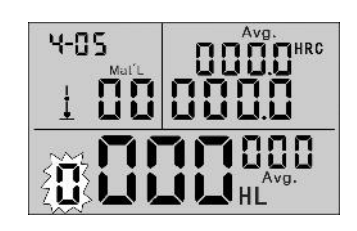

Keep the "<sup>GaakPrim</sup>" button pressed for approx. 2s until the flashing value of the impact time is "0".

5 Perform measurements on test blocks to obtain an average value (this will help to exclude incorrect measurements during the procedure).

Keep the " $Q_{\text{inter}}$ " button pressed for approx. 2s until the calibration mode is displayed.

Mat<sup>r</sup>L

Avg.

Enter the default value for the test block.

Press the " $\bigcircledast$   $\bigcirc$ " buttons to change the values and then the  $\mathbb{F}$   $\mathbb{C}$  or  $\mathbb{F}$  "button to move to the following number.

Note:

If the calibration is performed in another scale HRC, HRB, HB, HV or HSD, the scale required for the measurement must be set first.

After step 3, keep the " Browse" button pressed and then pressthe "  $^{\text{Dateffime}}$  " button.

Now the scale in which the calibration is carried out is displayed.

In another scale (HRC, HRB, HB, HV i HSD) in calibration mode, the input of standard values is done in a different way than when calibrating using the hardness tester LEEB (HL).

25.0HRC must be entered as "250" (HRB remains unaffected).

85HB must be entered as "085" (HV, HSD remain unaffected).

If the entered data is outside the range, no calibration is performed.

#### Clock setting

**The hardness tester** is equipped with an integrated

real-time clock.<br>After changing the battery or always as required, the clock must be set again.

To do so, press the "<sup>Charma</sup>" button to select the setting mode.

Press the " $\bigoplus \bigoplus$ " buttons to change the values and then the "  $\bigodot$ "or "  $\bigodot$ "button to move to the following number.

Press the " GRANPIRING" button to confirm the setting and return to the measuring mode.

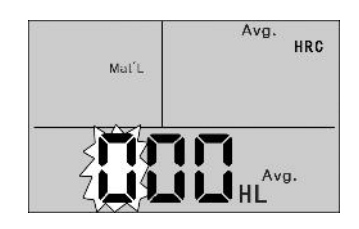

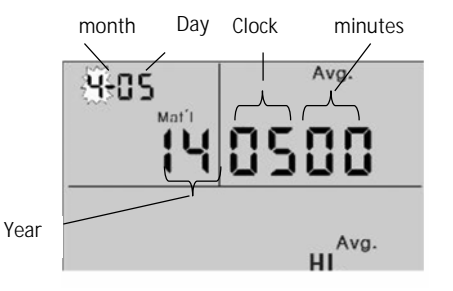

#### Reset

If the display does not function properly or gets stuck, a system reset must be carried out. To do this, remove and reinsert the batteries and then switch the unit on again.

### **7 Annexes**

#### **7.1 A-1 Conversion range**

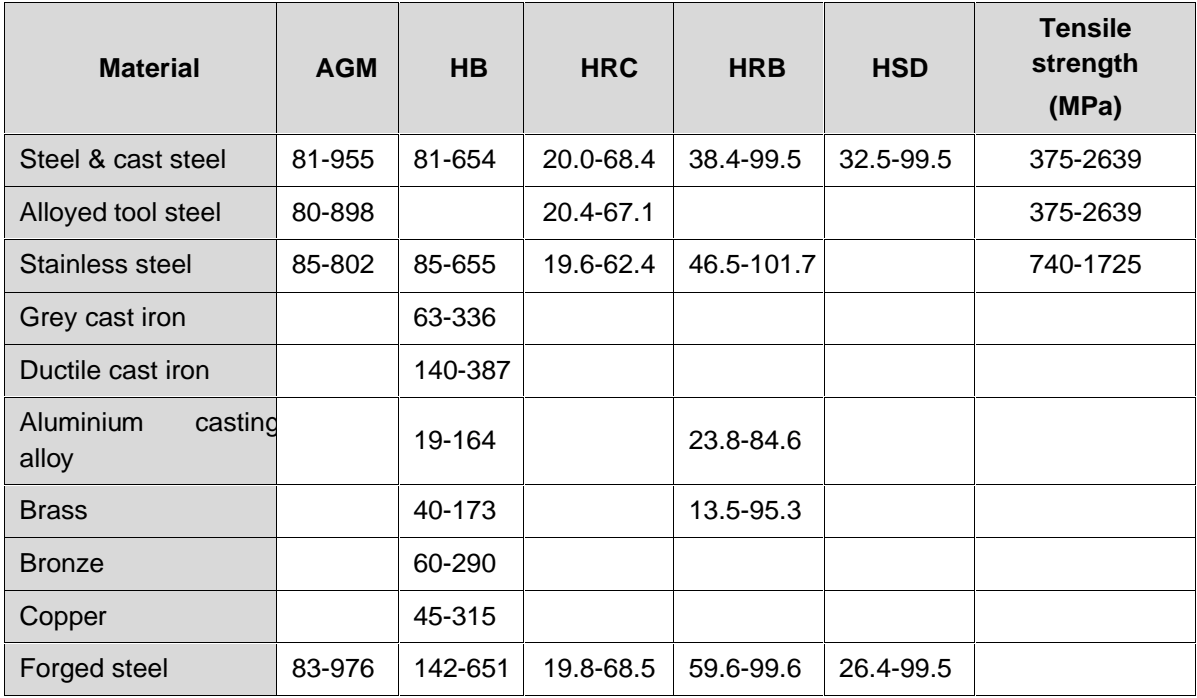

#### **7.2 A-2 Material Code**

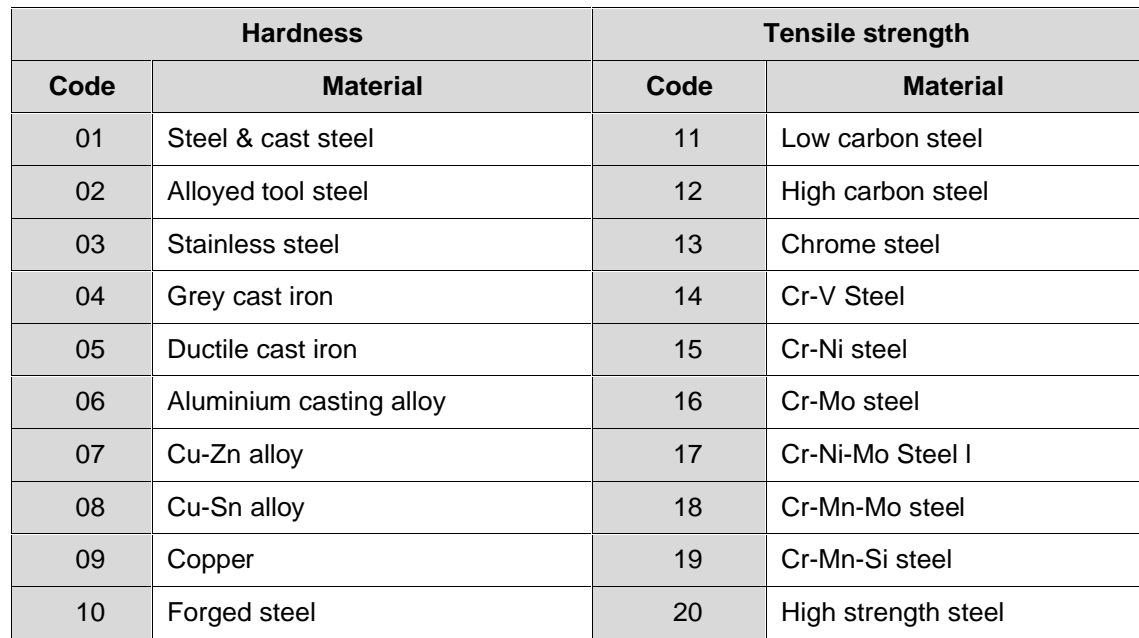

#### **7.3 A-3 Scope of Delivery**

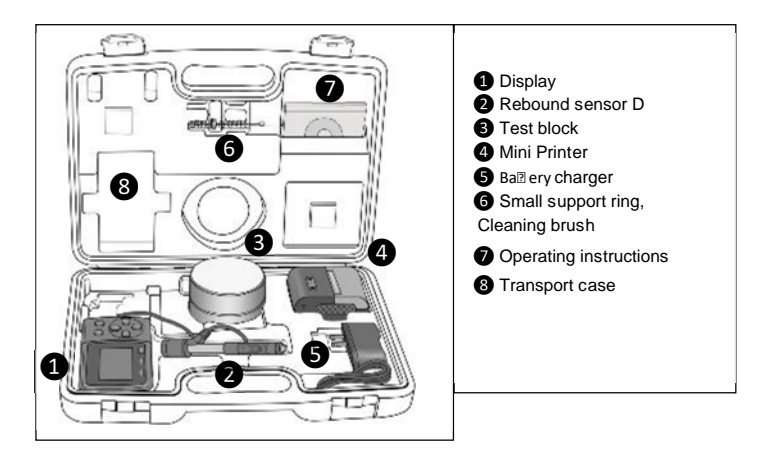

Note:

To view the CE declaration, please click on the following link: https://www.kern-sohn.com/shop/de/DOWNLOADS/